## 臺南市政府公務人力發展中心

課程報名系統「修改會員資料」操作步驟說明

一、會員登入後,點選訓練需求調查

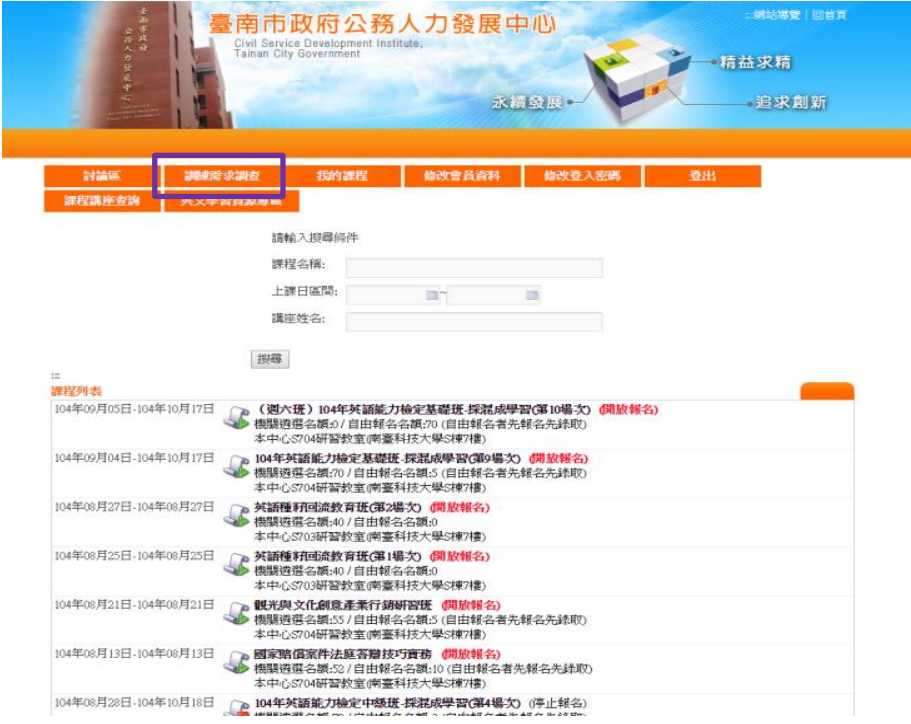

二、點選 105 訓練需求調查問卷(會員版)

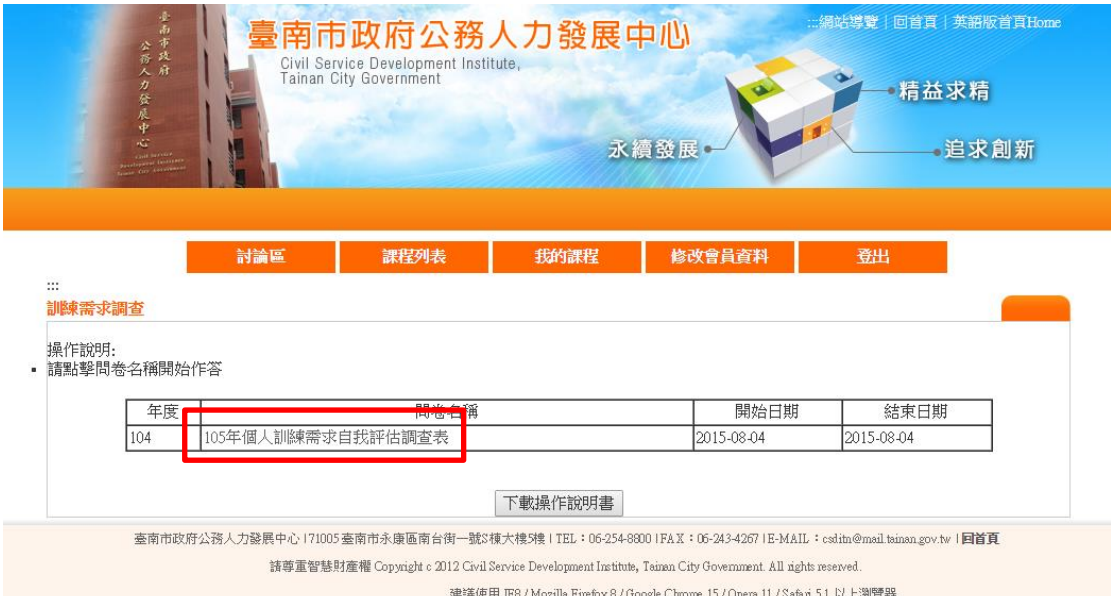

三、如超過一個月未使用本系統,顯示基本資料校對視窗,點選確定

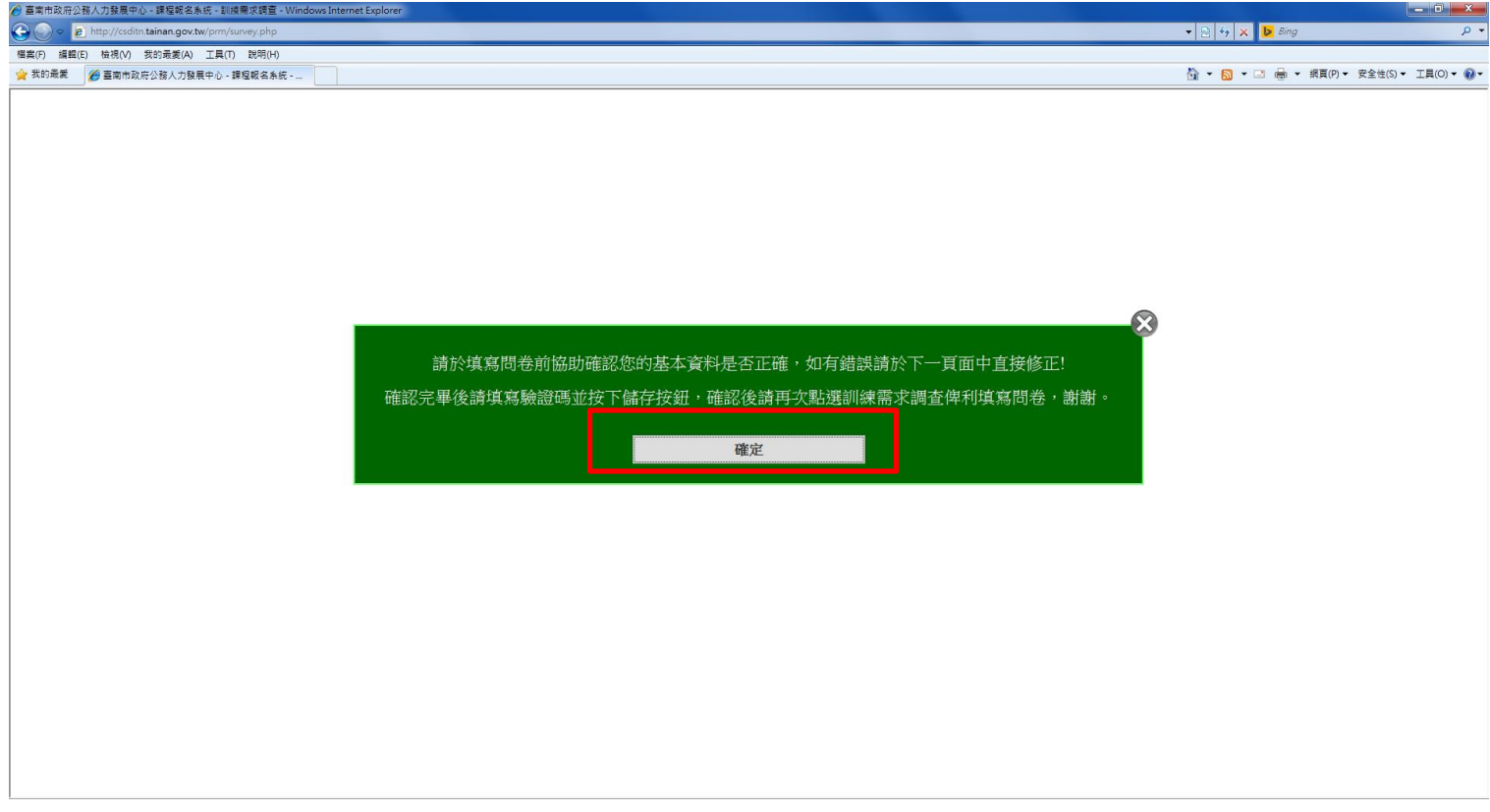

四、顯示個人基本資料頁面,如需修改基本資料,請直接修正

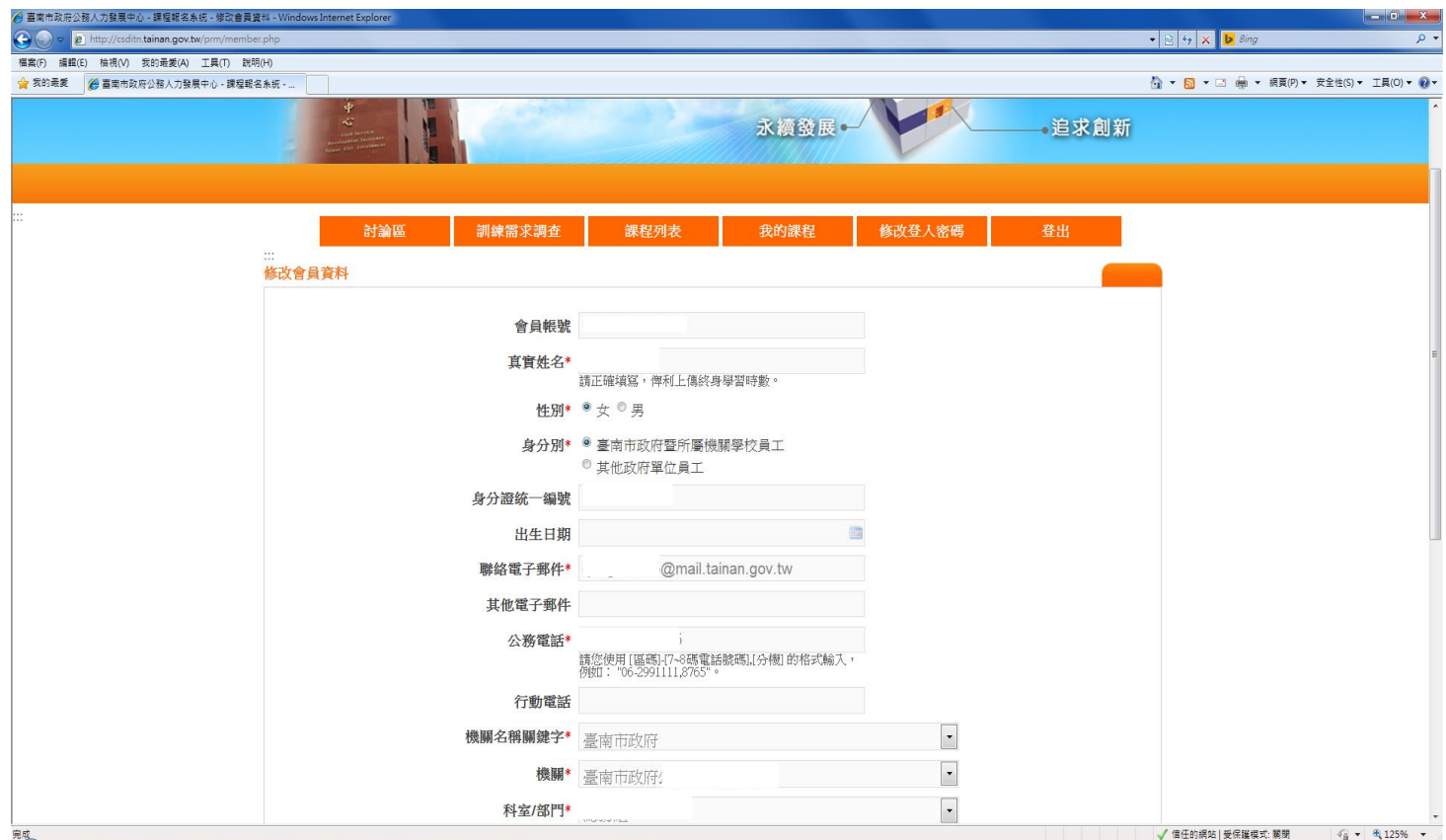

五、核對個人資料無誤後,輸入驗證碼,並按儲存

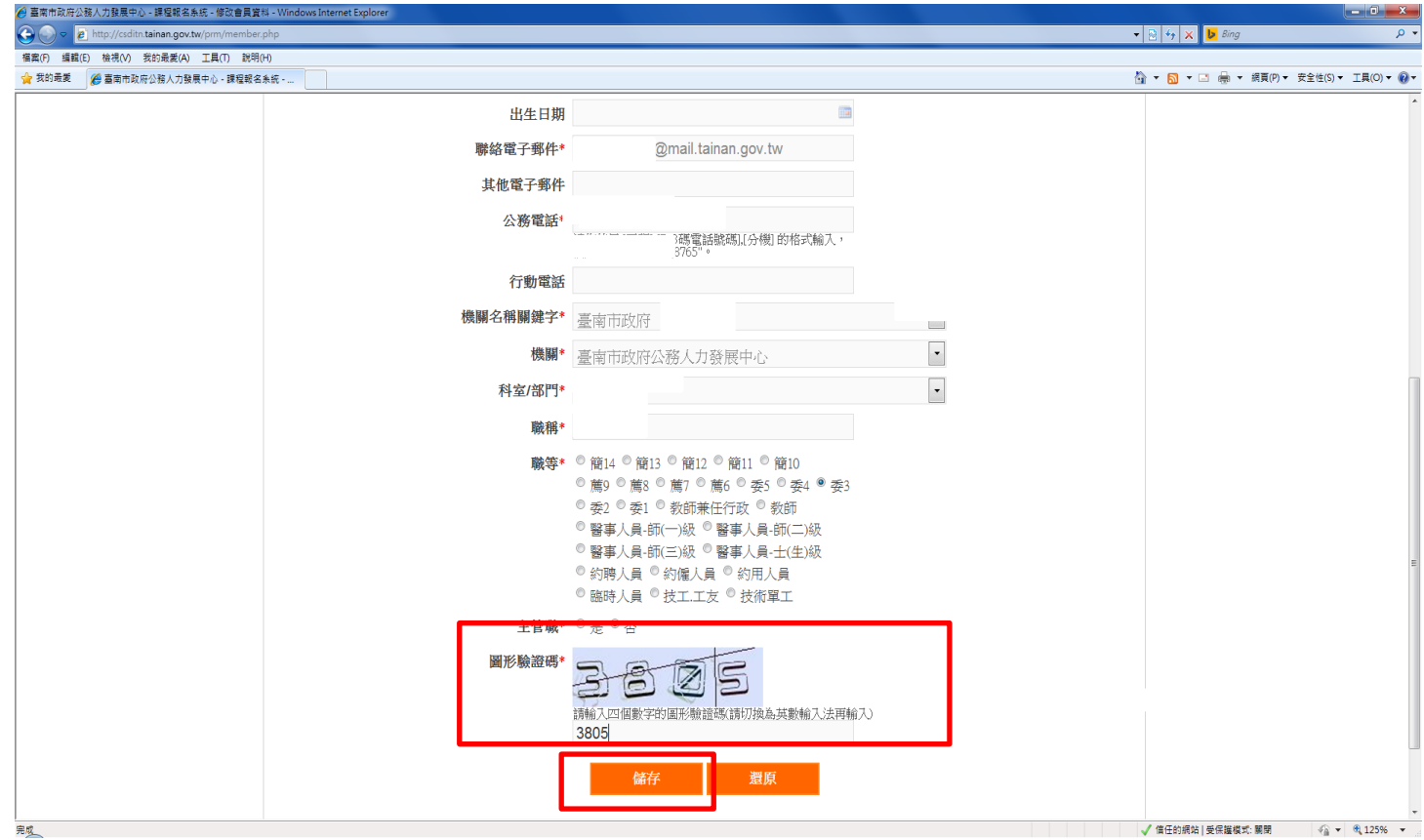

六、 顯示「您的資料已修改完成,謝謝」,請按確定

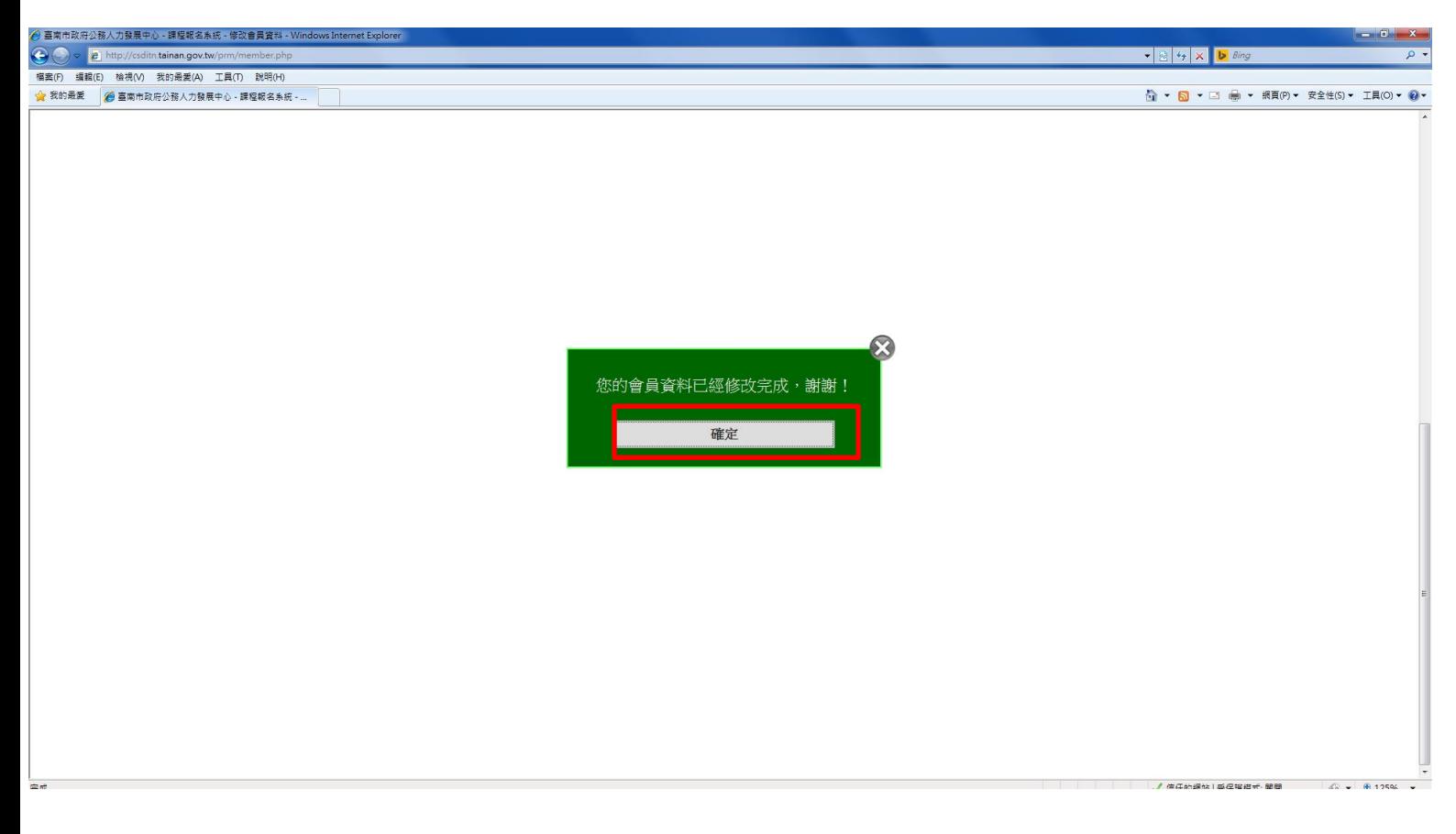

## 七、 點選「訓練需求調查」填答問卷

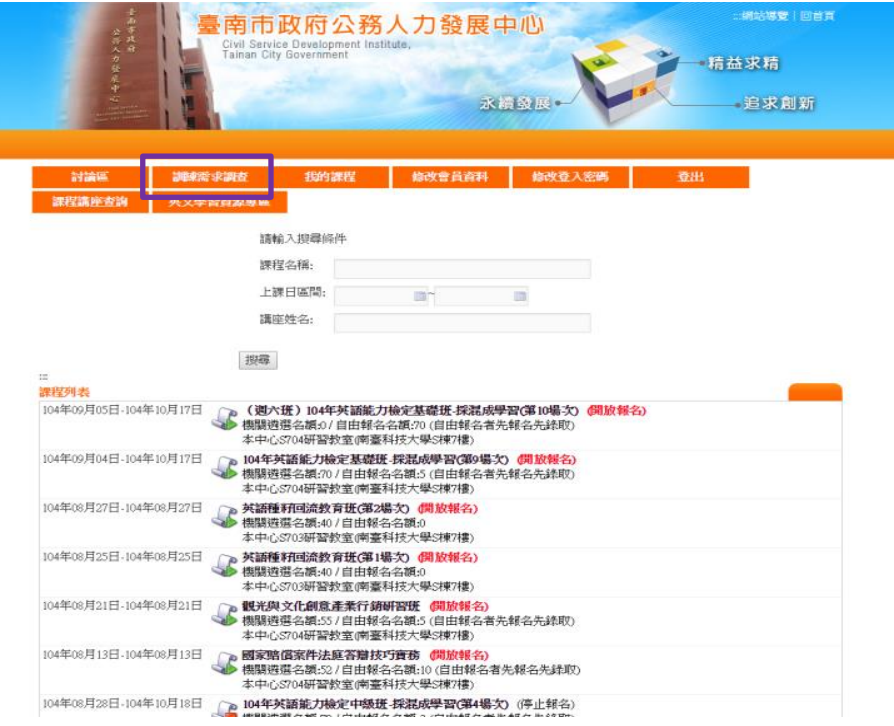